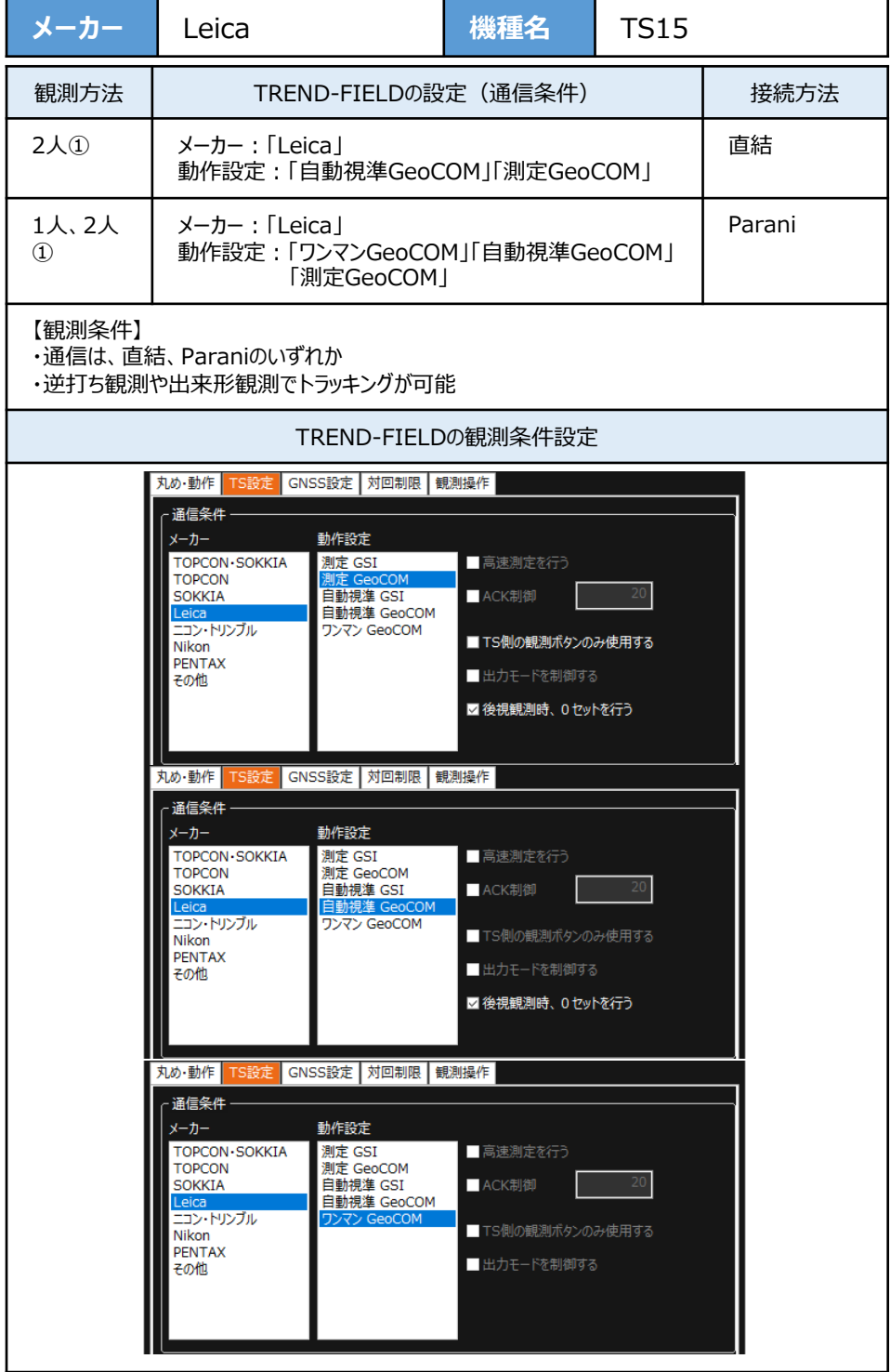

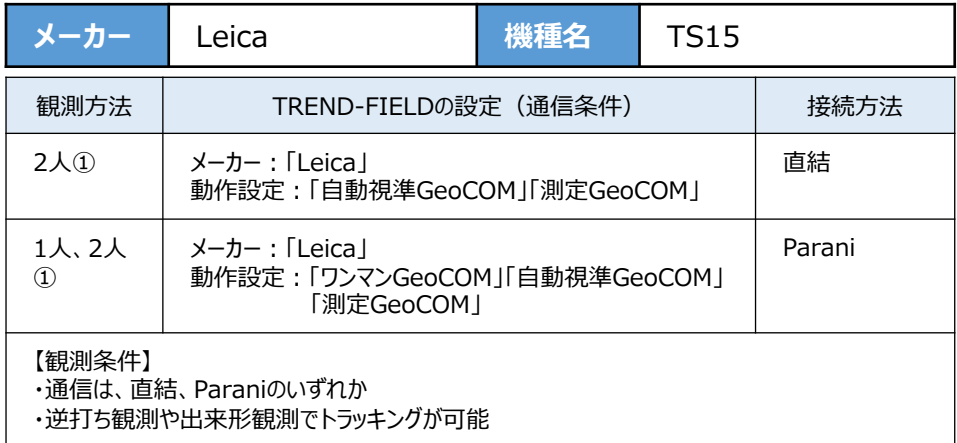

**1**[器械設定]を選択します。

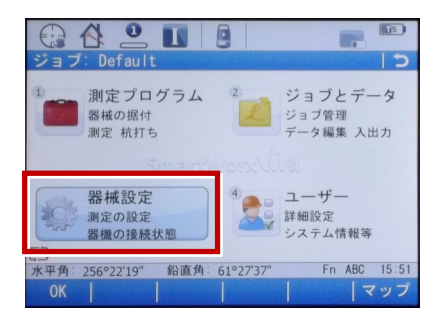

**2**[器械への接続]を選択します。

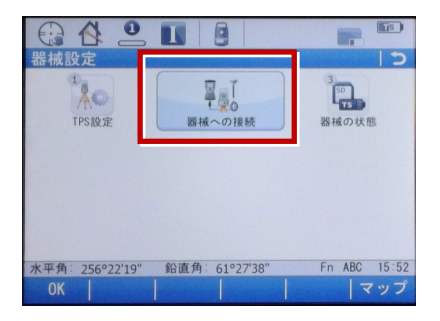

**3**[その他の接続]を選択します。

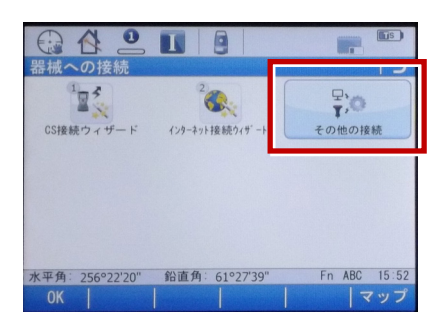

4「GSI出力] 「編集]を選択します。

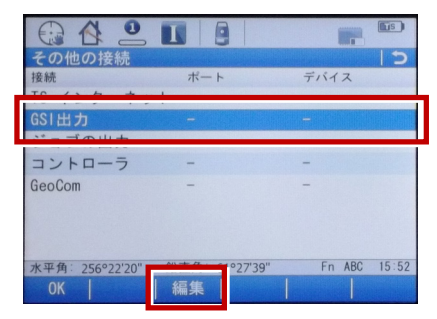

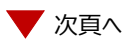

**5** 「デバイスへGSIデータを出力】にチェック を入れます。

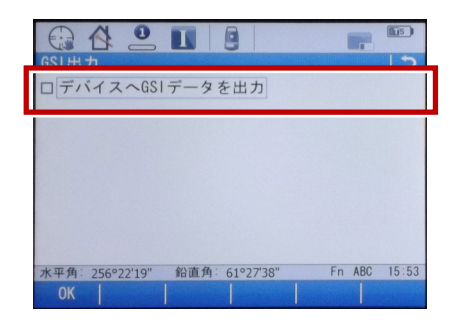

**6**[接続方法]で「ケーブル」、[GSIフォー マット]で「GSI16 測定」を選択して、 [OK]を選択します。

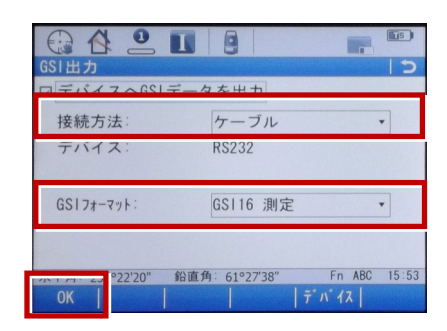

7「GeoCOM]「編集]を選択します。

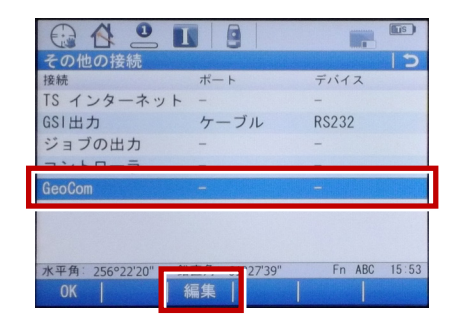

8「GeoCOM通信を許可]にチェックを 入れます。

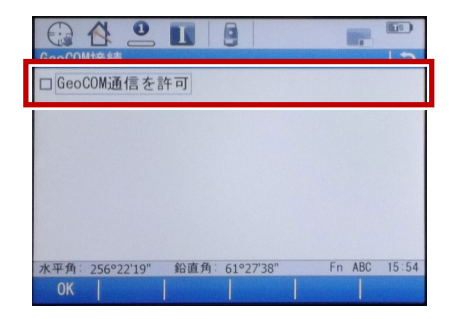

**9**[接続方法]で「ケーブル」、[デバイス] を選択します。

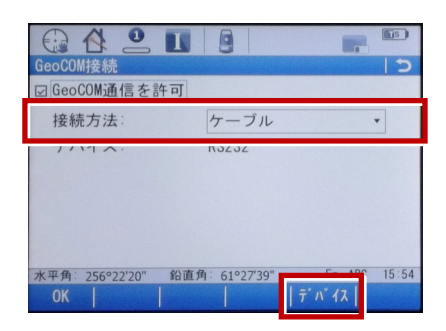

**10「タイプ]が「RS232」に該当するものに** カーソルを合わせ、[編集]を選択します。

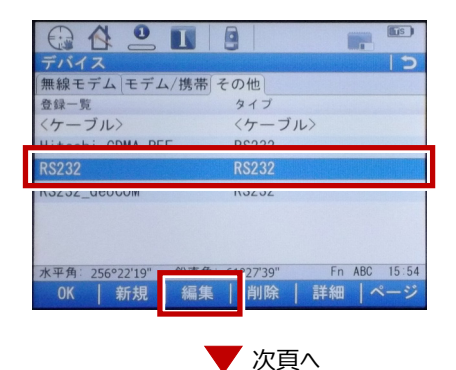

**11** 赤枠部を、「TREND-FIELD」と合わせ、 [登録] を選択します。

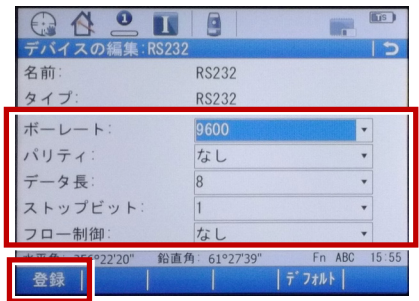

## **12 [OK] を選択します。**

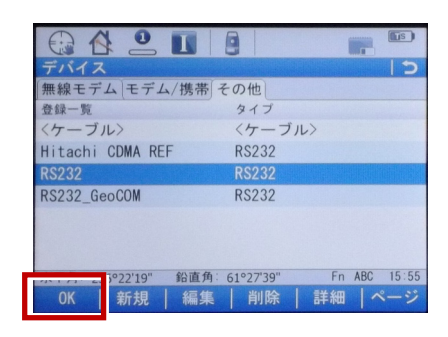

## **13 [OK] を選択します。**

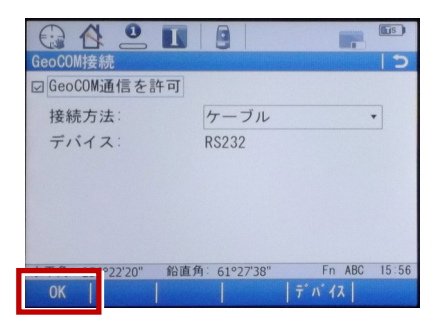

**14 [OK] を選択します。** 

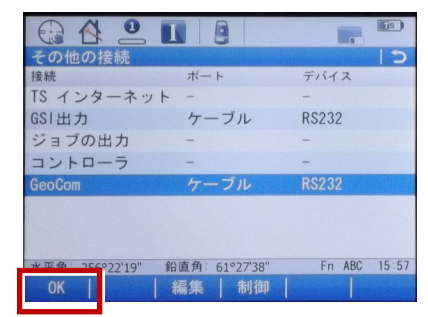

## **15**「測定プログラム]を選択します。

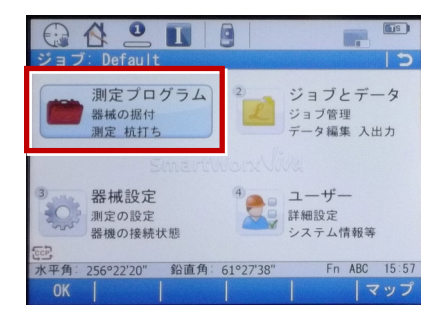

## **16**[測定]を選択します。

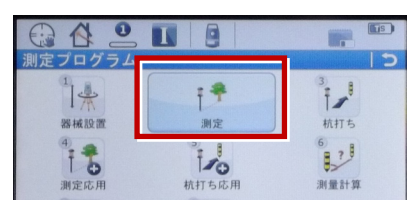

**17** この状態でTREND-FIELDと接続して 観測を行います。

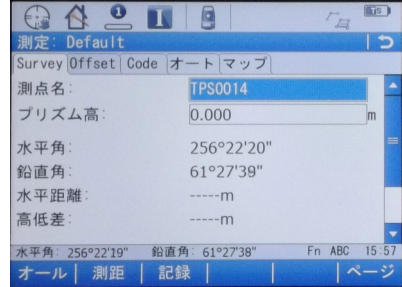